## **Connecting to**  red by SoundGrank

Screen shots from Android™ Tablet

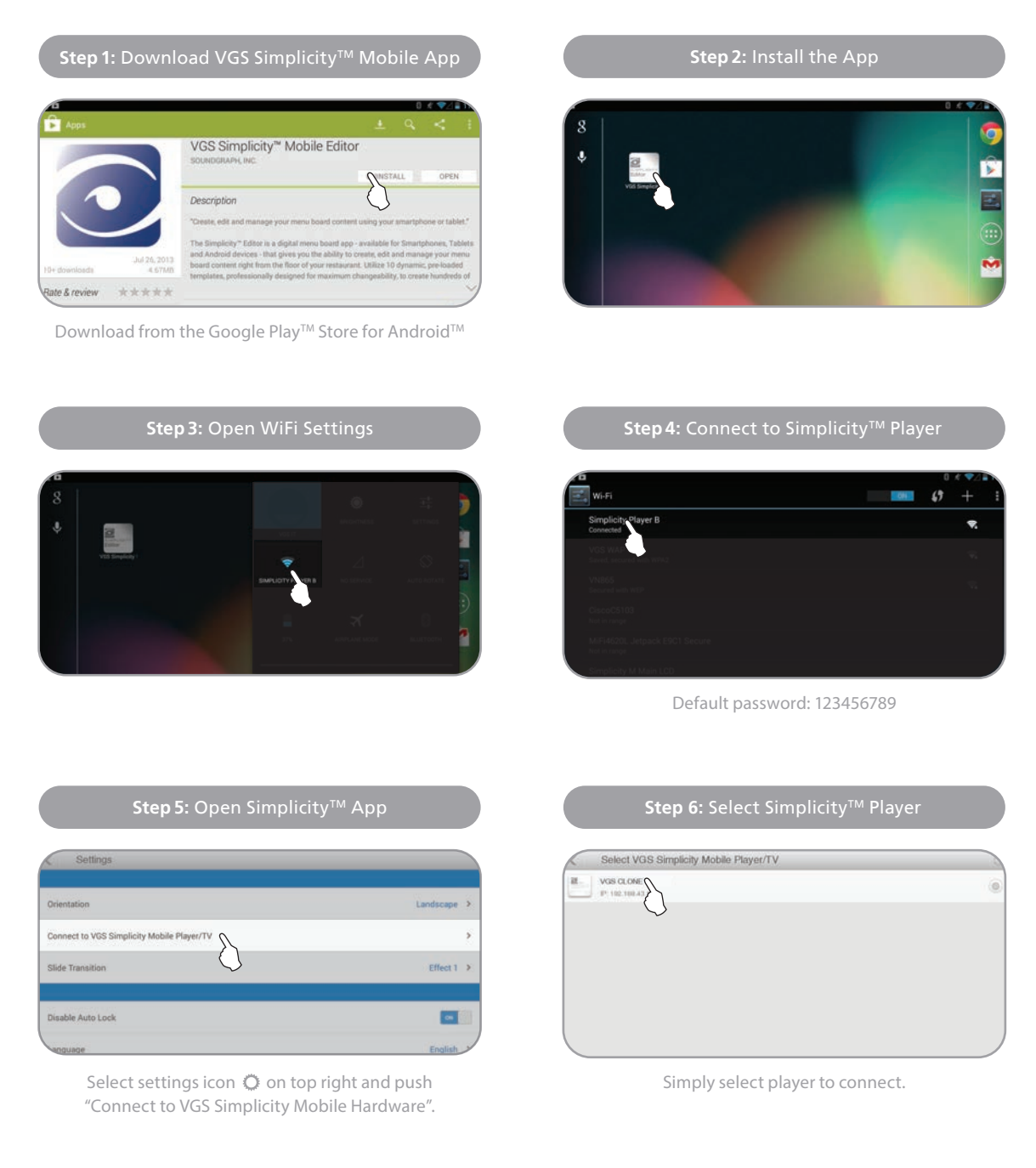

## **Downloading Templates**

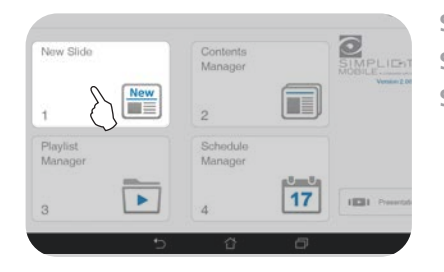

**Step 1:** Open New Slide, box 1 **Step 2:** Select Customer Code **Step 3:** Enter in your customer code

- www.vgsonline.com

## **Transferring Templates from Player to Tablet** SIMPLIE TY" MOBILE

Screen shots from Android™ Tablet

 $one >$ Connect to VGS Simplicity Mobile Player/TV  $\delta$ Slide Transition  $Effect 1 >$  $\blacksquare$ Disable Auto Lock Language English > **IGS Simplicity Mobile Editor Version** 1.57.0725

**Step 1:** Make sure you are connected to the player **Step 2:** Select Contents Manager  $\frac{1}{\sin \theta}$ New Slide Contents Manager  $\boxed{\frac{New}{} }$  $\bigotimes$ 重  $\overline{1}$ Playlist Schedule Manager Manager  $\mathbf{0}$   $\mathbf{0}$ 17  $\blacktriangleright$  $(820)$ 3  $\overline{4}$ 

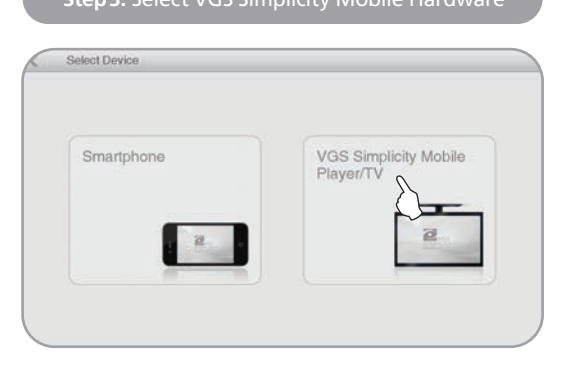

**Step 3:** Select VGS Simplicity Mobile Hardware **Step 4:** Step 4: Select Slides which you need to download

## Slide List √面 **XII-Y RAY**  $\sqrt{2\pi k}$ NORTH STATE process power Menu Board 01 Menu Board 01b Un For Grabs **STARY**  $\sum_{i=1}^{n}$ Menu Board 01A BH-6-Signature Sandwi BH-5-Signature Sandwi.  $\overline{\mathcal{L}}$

Slide List √ 面 建国 **SANT** UNCH SPECIALS X  $\alpha$ **Thermal**  $rac{1}{2}$  $\frac{1}{2}$ Menu Board 01 Menu Board 01b Up For Grabs **ANY** Ħ **Book Bill** Menu Board 01A BH-6-Signature Sandwi. BH-5-Signature Sandwi.  $\sqrt{2}$ 

**Step 7:** Go back to 'New Slide' to edit the slides

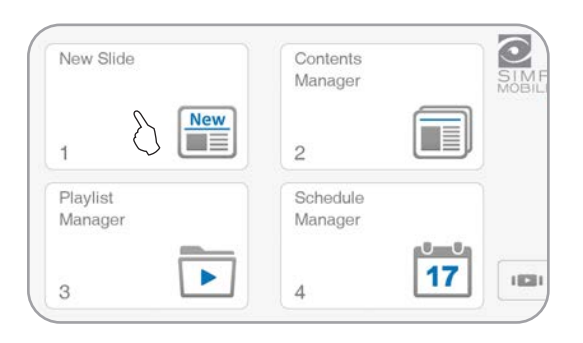

**Step 5:** Click download button on Top-Right **Step 6:** Wait until process finishes

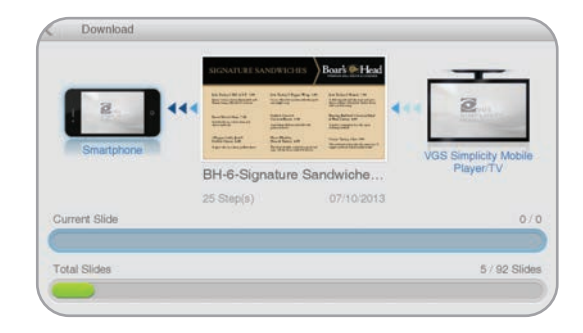